## **Federating a SAML test app**

This lab will take you through how to setup a test SAML application to be used inconjunction with the rest of the labs. This will give you a platform to test against once authenticated to Workspace ONE Access.

This test SAML application is provided by <https://sptest.iamshowcase.com/>

We will do the IDP-Init flow only, if you wish to do the SP-Init flow also there is a section on that on this website.

**Part 1: Integrate SAML Application** 

**Part 2: Testing the SAML Application** 

## **Part 1: Integrate SAML Application**

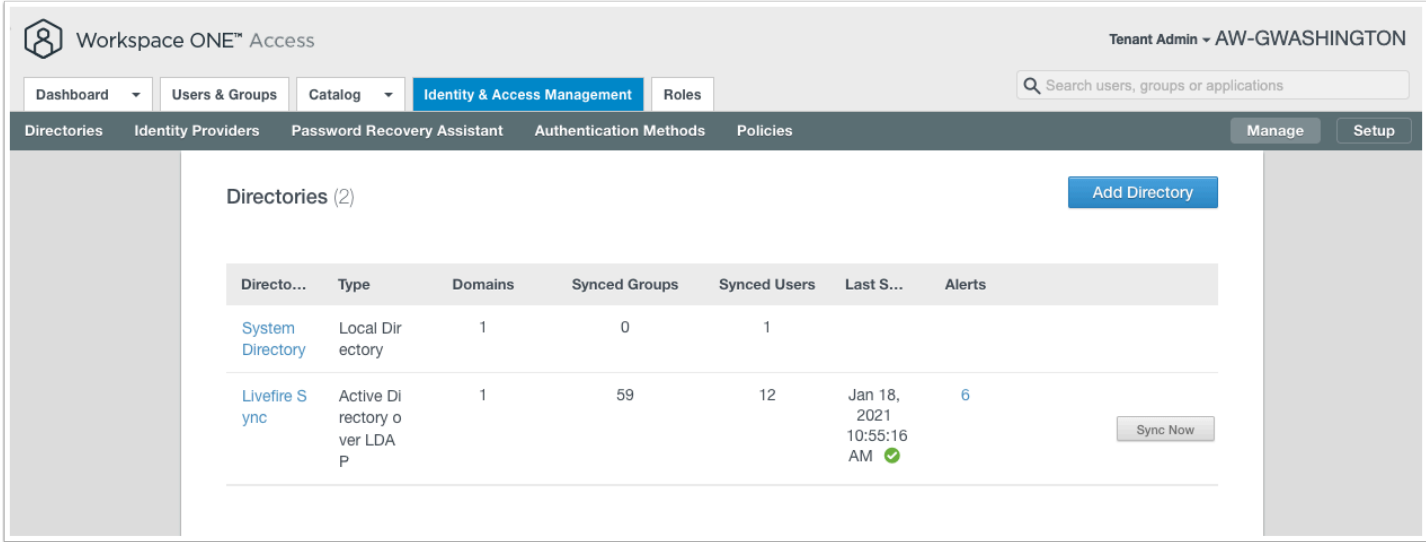

1. On your **Controlcenter** open **Chrome** and navigate to your Workspace ONE Access tenant. This should end in **\*.vidmpreview.com** 

• Authenticate using **Admin** and your password that you have set.

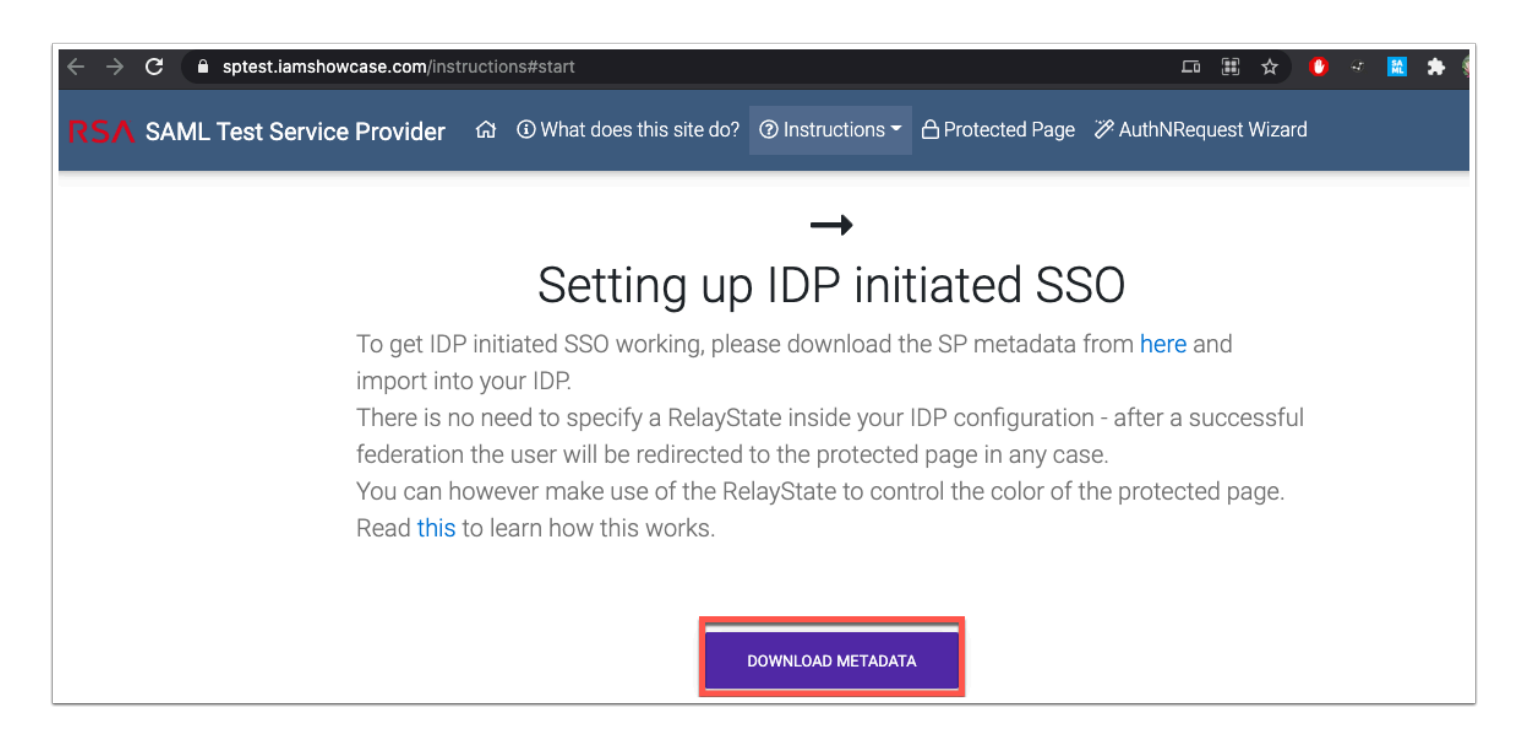

2. Now click on **+ New Tab** in Chrome and navigate to this page: **https://sptest.iamshowcase.com/instructions#start** 

• Now click **DOWNLOAD METADATA** 

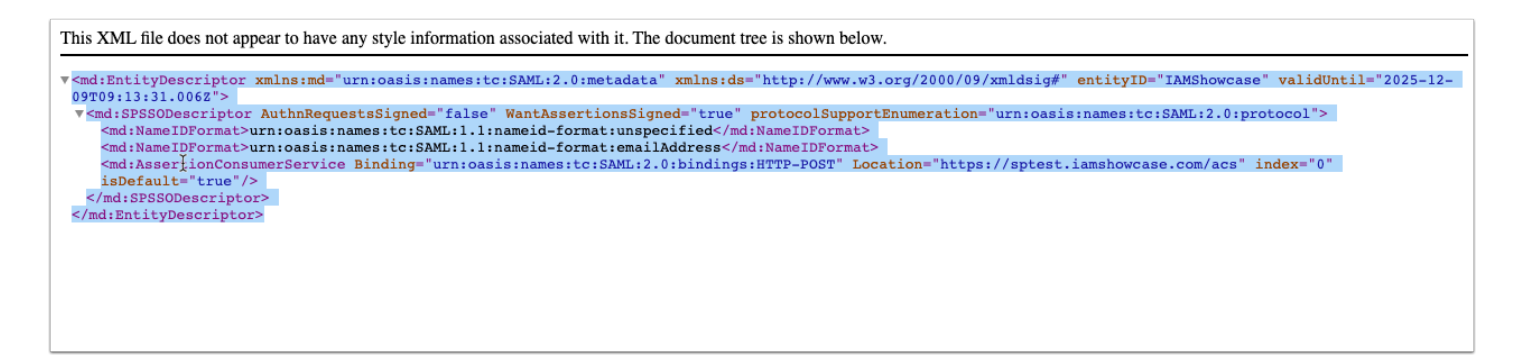

3. A new tab will open with the **Metadata information**. **Copy** the **entire XML** 

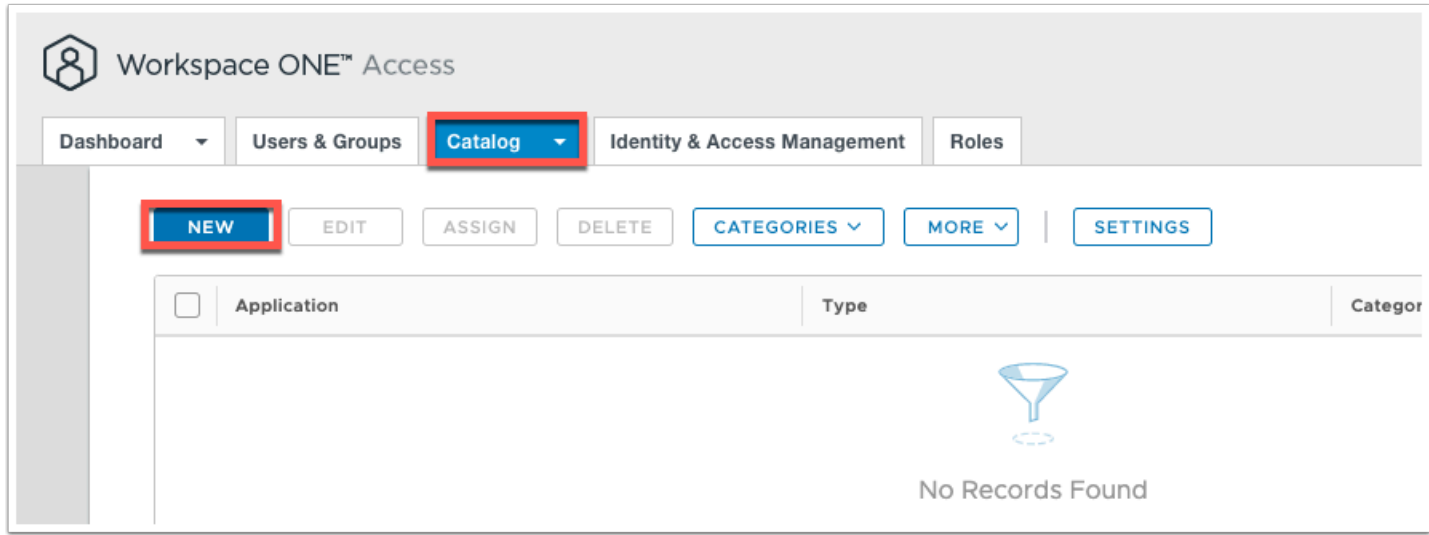

4. Navigate back to **Workspace ONE Access admin console** and click on **Catalog** and click **NEW**.

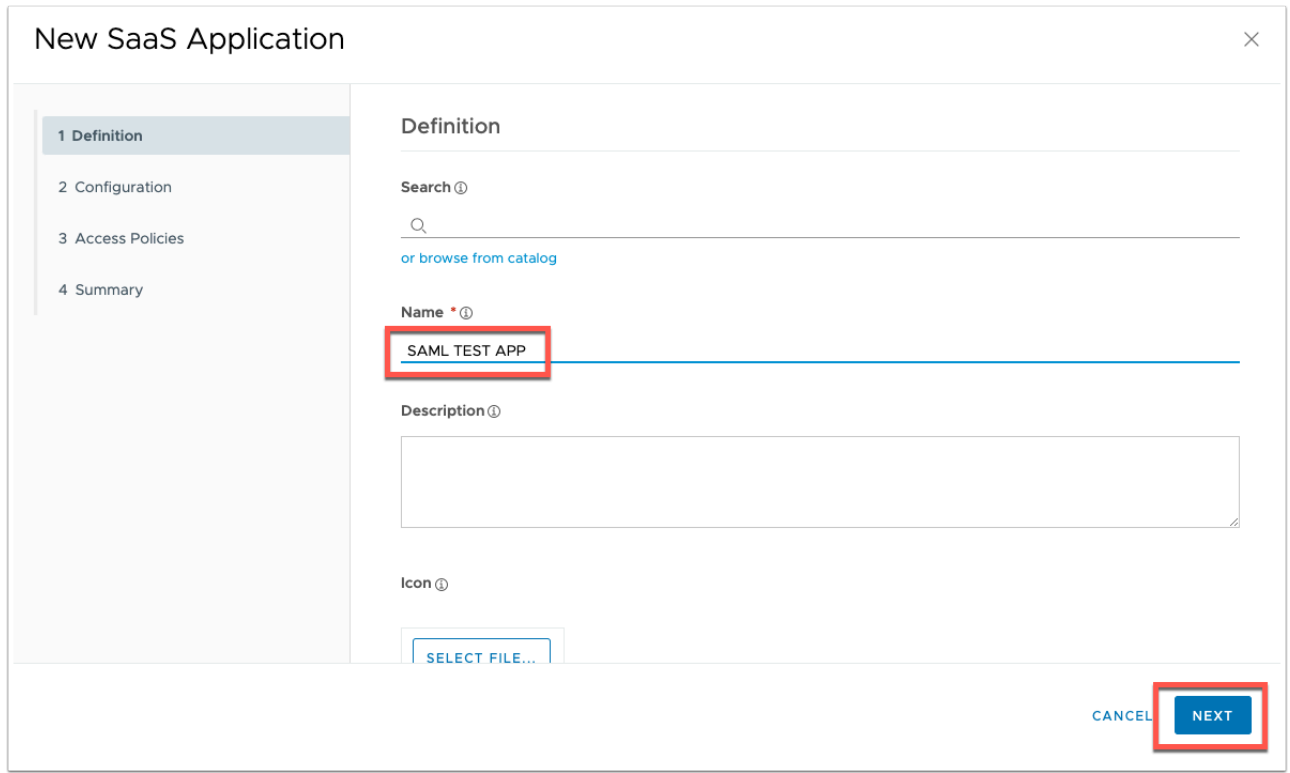

5. Give the App the name **SAML TEST APP** and click **NEXT**.

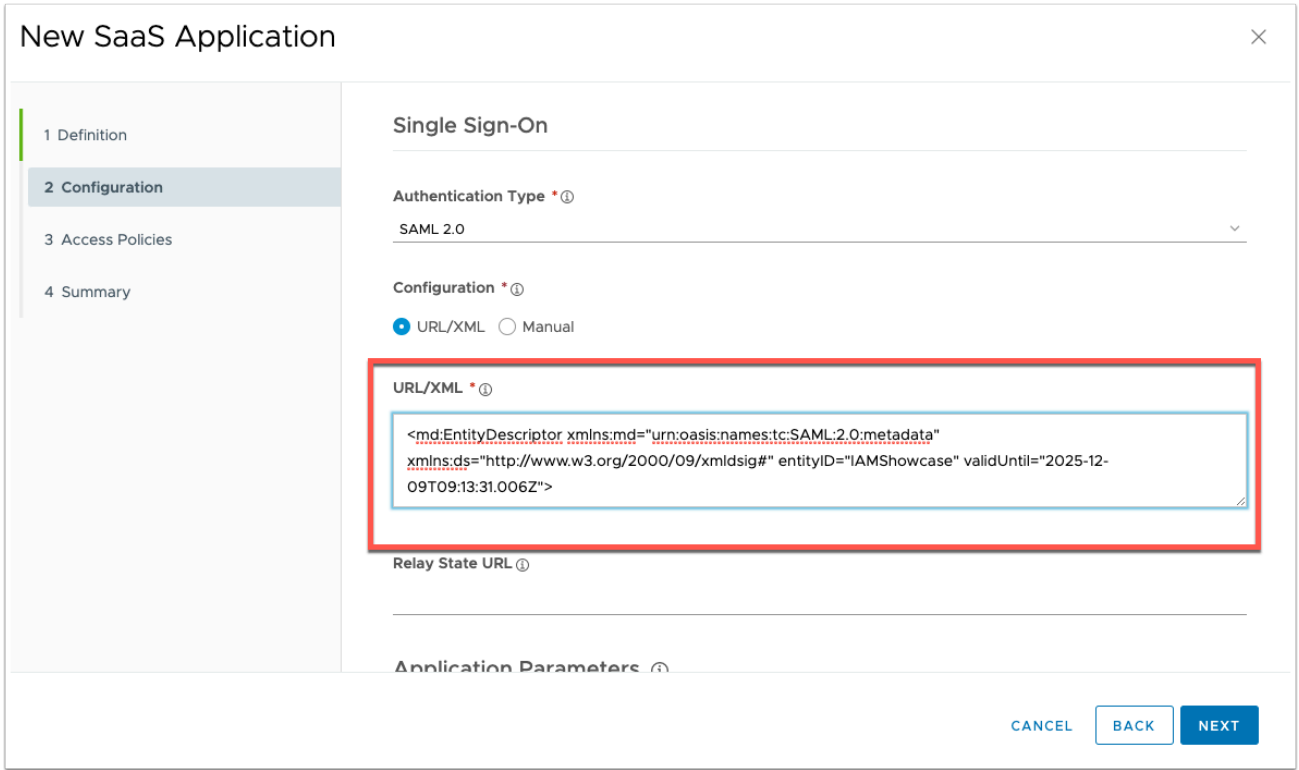

6. On the Configuration page. Make sure Authentication Type is set to **SAML 2.0** and Configuration to **URL/XML** and now **paste** the **METADATA XML**.

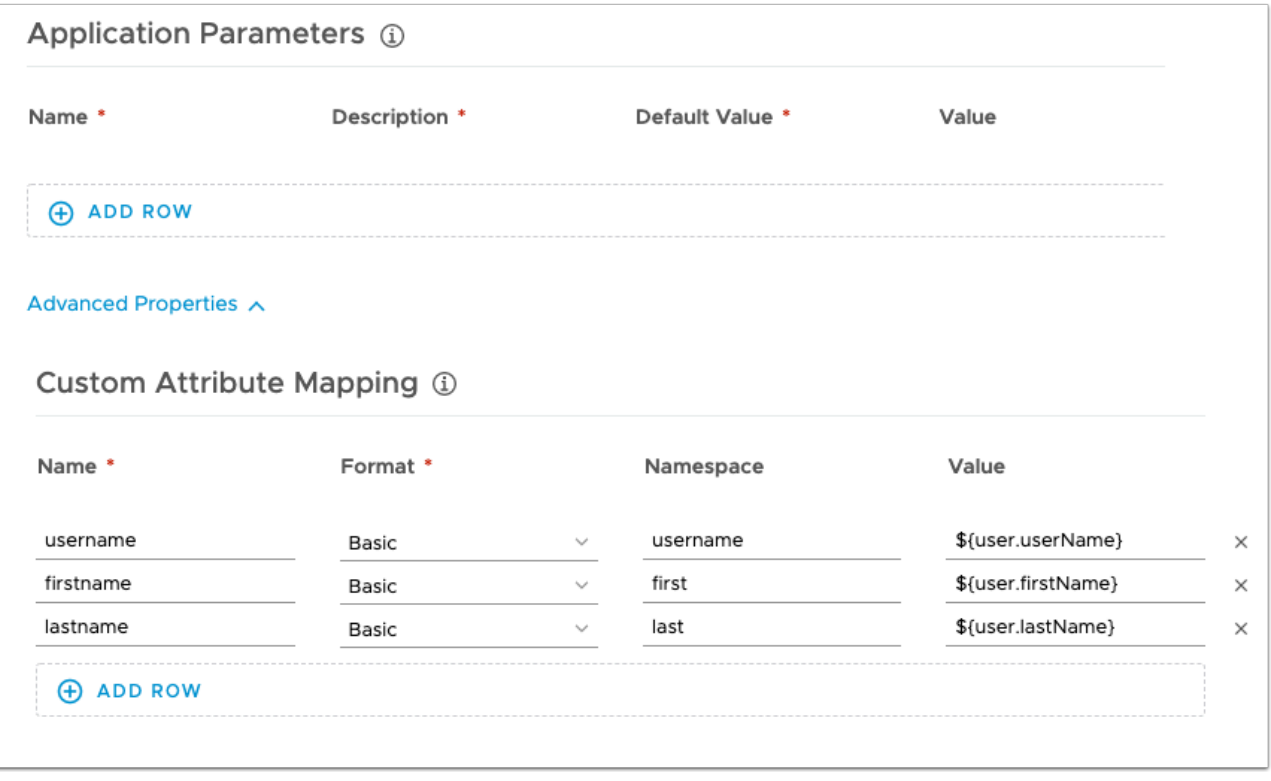

7. Scroll down and click **advanced properties** and navigate to **Custom Attribute Mapping**. Now click **ADD ROW** add the three Attributes that you will send in the SAML assertion.

**username - username - \${user.userName}** 

**firstname - first - \${user.firstName}** 

**lastname - last - \${user.lastName}** 

click **NEXT** at the bottom right hand side of the page

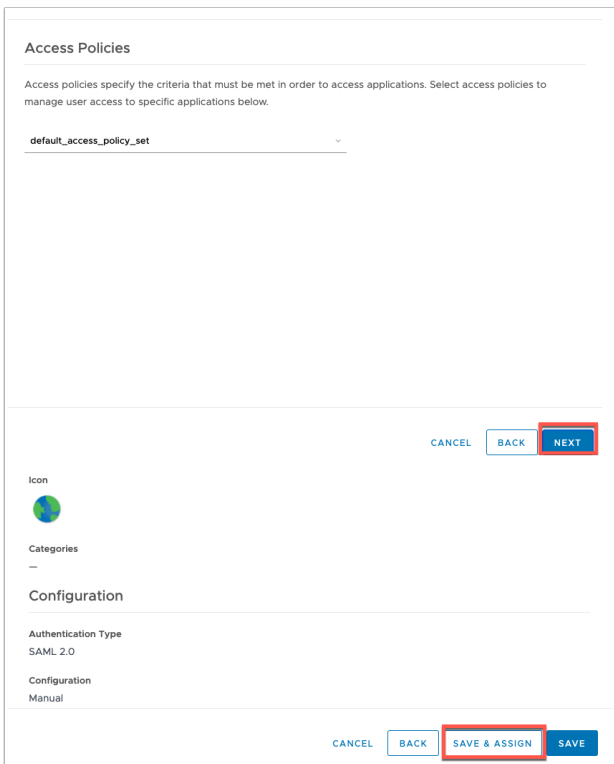

8. Leave the Access Policie as default and click **NEXT** and click **SAVE & ASSIGN** 

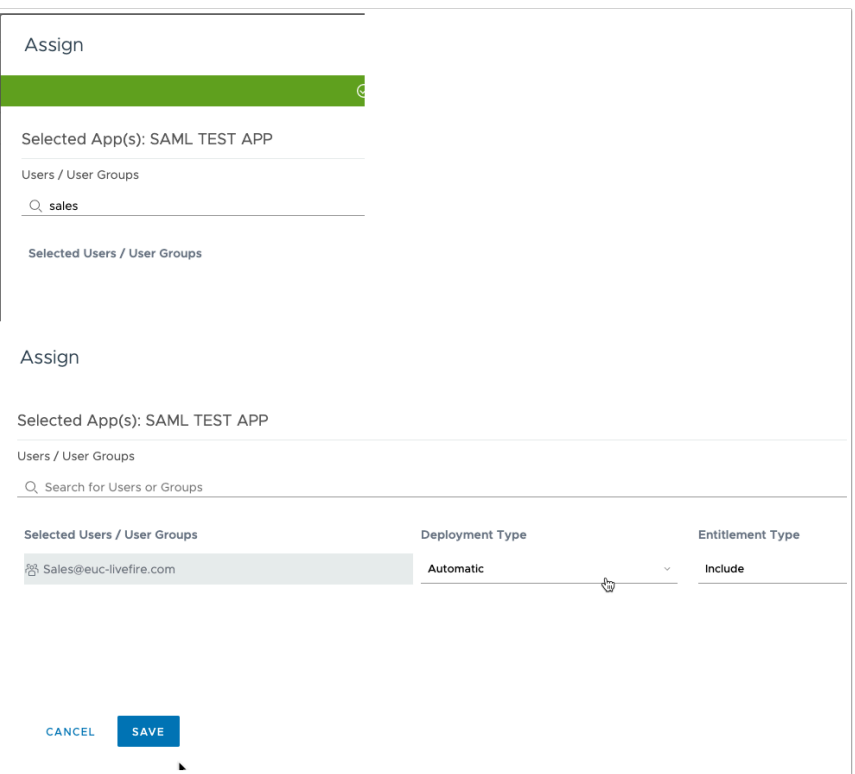

9. In the **Assign** window, find the **Sales** group and click to assign. Set the deployment type to automatic and click **SAVE**.

## **Part 2: Testing the SAML Application**

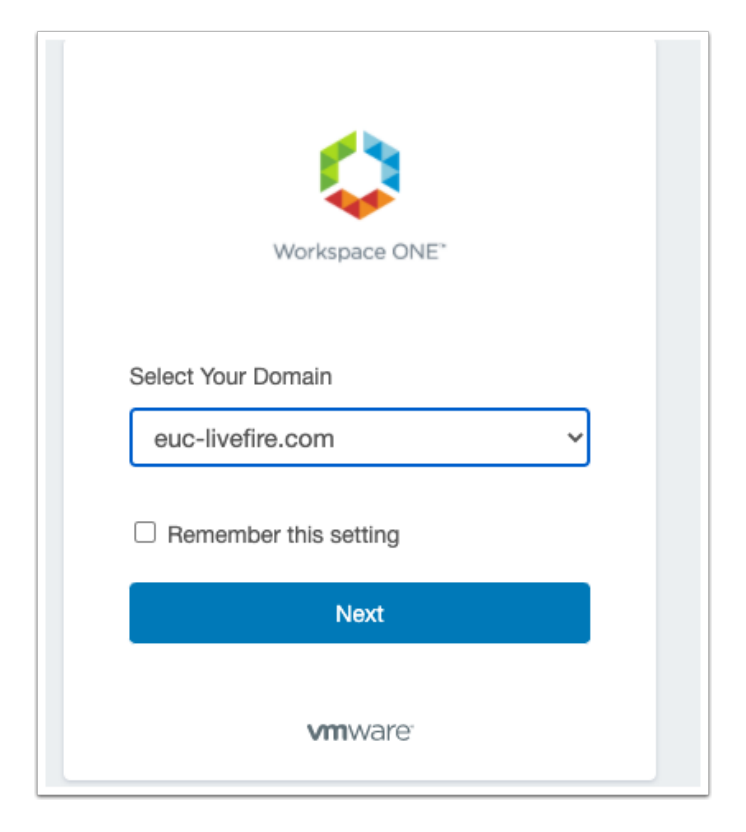

1. Open an **incognito windows** in Chrome and navigate your unique Access tenant. Select **euclivefire.com** from the Domain drop down and click **Next**.

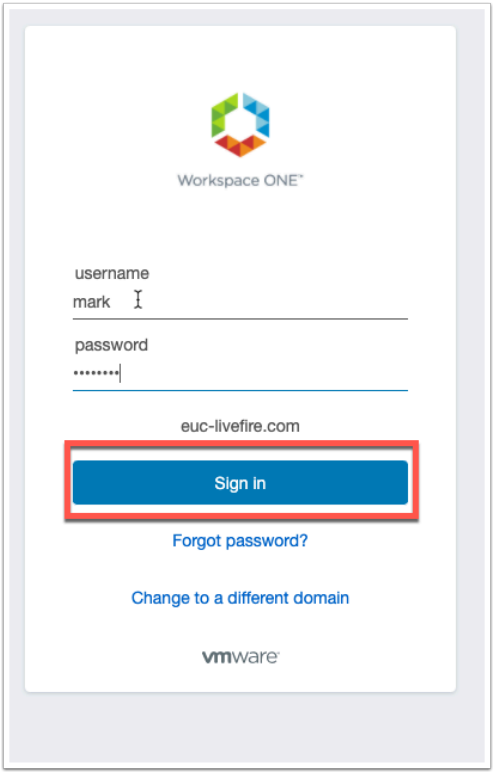

2. Authenticate using **Mark** and **VMware1!** click **Sign in** 

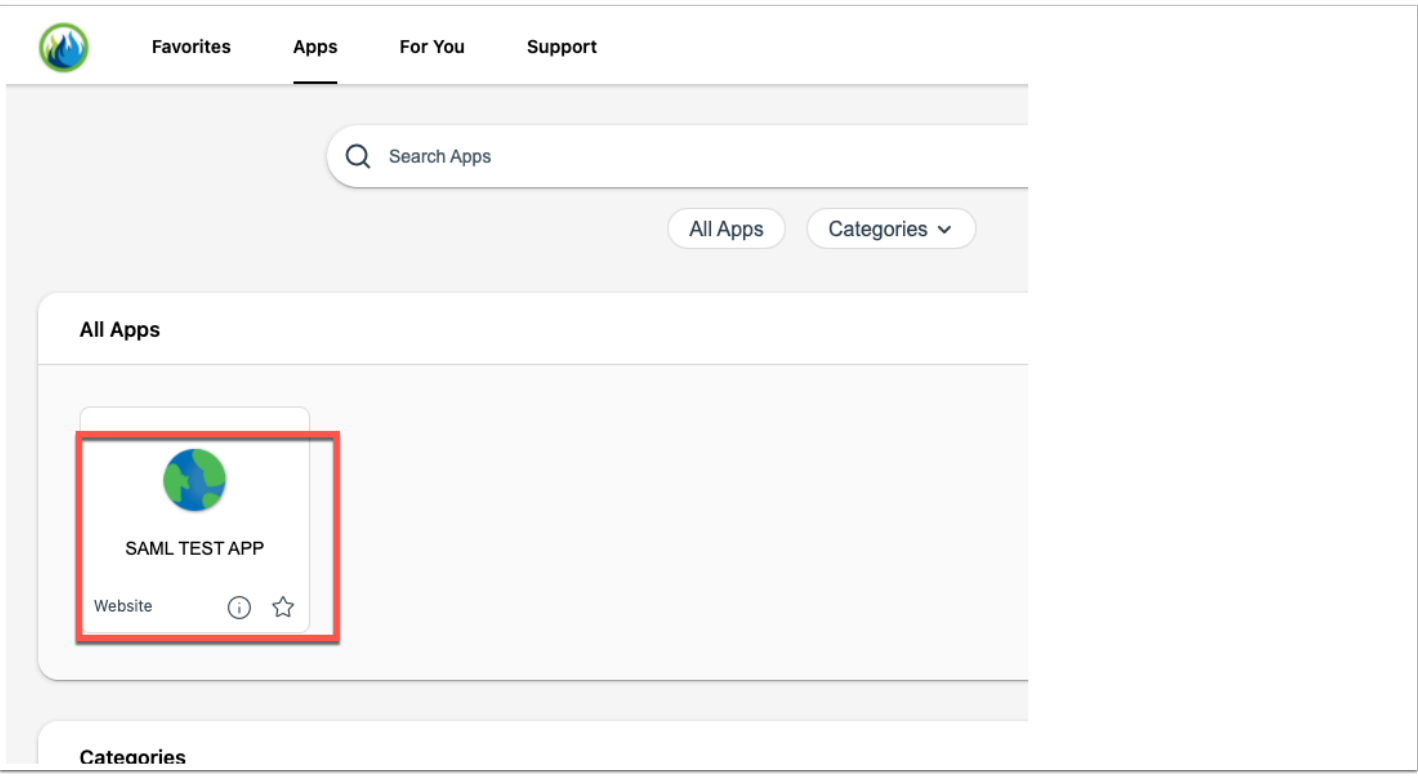

3. Click on the **Apps** tab at the top of the Intelligent Hub and you should now see **SAML TEST APP.** Click on the app.

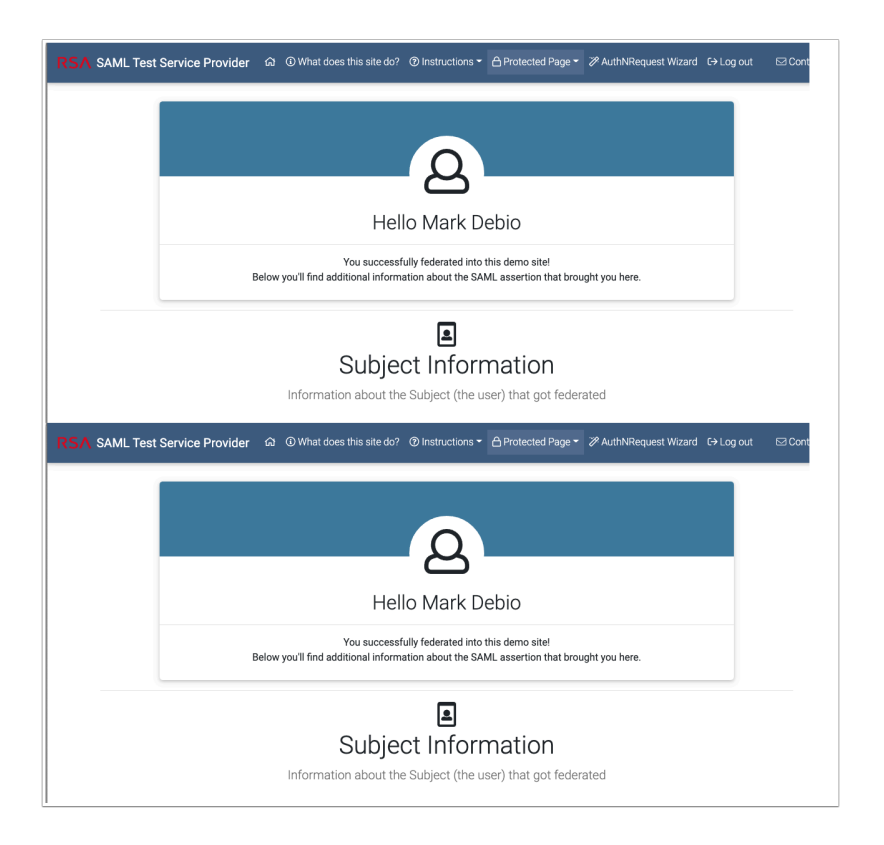

4. You should now be authenticated to the **iamshowcase.com** application

If you scroll down you will see the attributes coming across from Access as part of the SAML assertion.

You have now setup a very simple SAML app that we can use in the following labs for a testing authentication using various auth methods.

NOTE: If you would like to do the SP-init Flow using the iamshowcase.com app please follow instructions here: https://sptest.iamshowcase.com/instructions#spinit